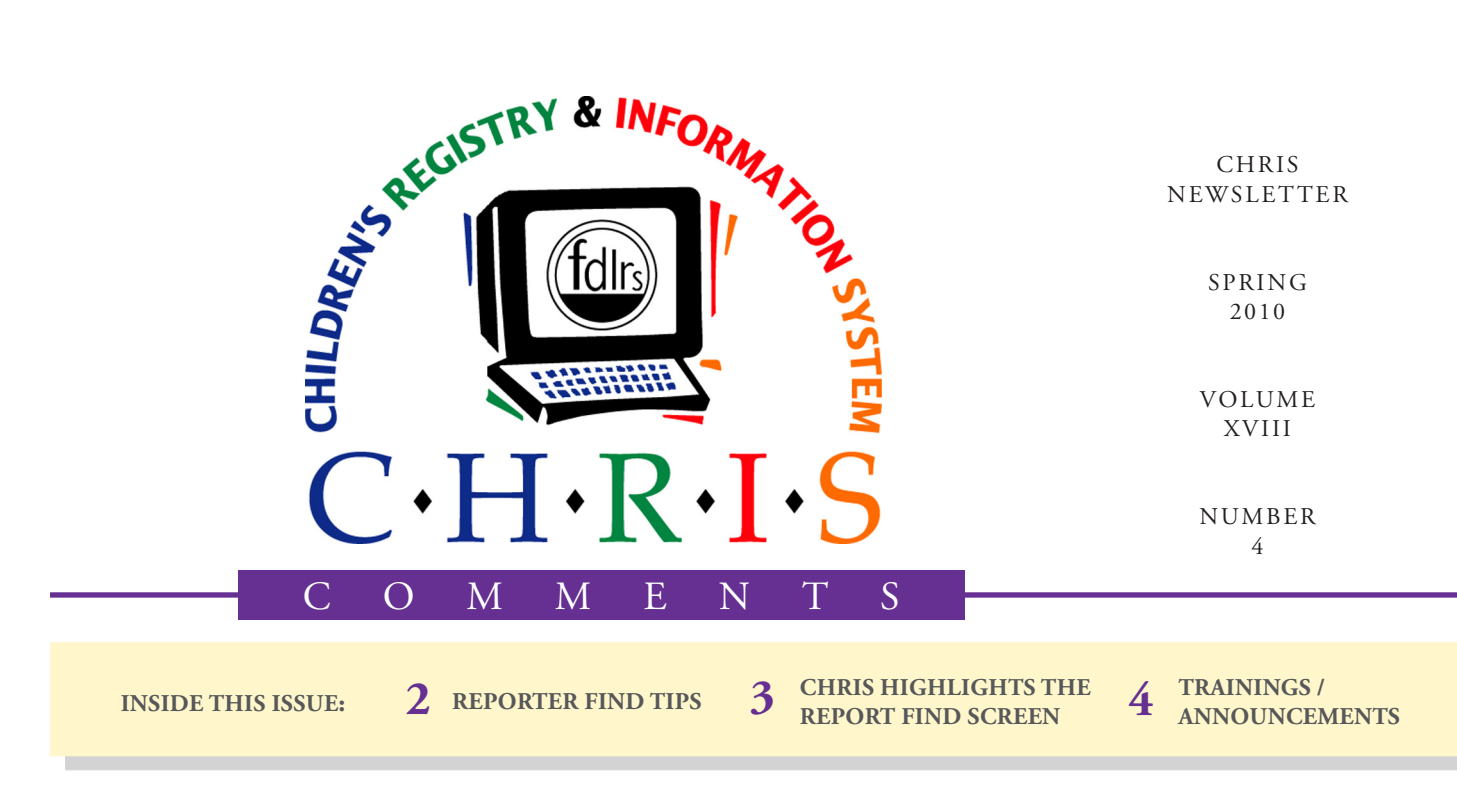

# Changes to CHRIS Gold Reporting

Each new version of FileMaker provides new tools that can be used to make improvements to the CHRIS Gold program. Recently, FileMaker released version 11 (the current version of CHRIS runs in version 9). FileMaker 11 includes some changes that will enhance the reporting capacities in CHRIS Gold. These changes include:

- Button Bar on the top instead of on the left side of the screen
- Excel view of data (Reporter File Only) allowing automated sorting using column headings

### **Olga Camacho**

- Centralized modification of fields/layouts via new Inspector option
- Ability to graphically represent data with the click of a button
- Greatly improved scripting controls

To create a Tracking or Reporter report in the current version of CHRIS Gold, users must answer a series of questions, navigate around a screen with numerous fields to enter find criteria, and perform a find. The found set of records is then exported from CHRIS Gold and imported into the

> site's reporter file. Depending on the size of the found set this process can be time consuming. The FileMaker 11 version of CHRIS Gold will streamline the process of generating both Tracking

and Reporter reports. Highlights of the newest version of CHRIS Gold include:

- No questions prior to accessing the find screen
- No import or export of data
- One simple-to-use layout for conducting finds using Demographic, Timeline, Service Coordination, Addresses, and Action Needed information.
- Only the fields that pertain to the table or event selected will be displayed.
- No more scrolling through a large set of fields to find the one you need. (See page 3 for more details.)

The CHRIS staff is very excited to roll out this version of CHRIS Gold. In order to limit user down time, conversion will be done over the Memorial Day weekend, May 29th through the 31st.

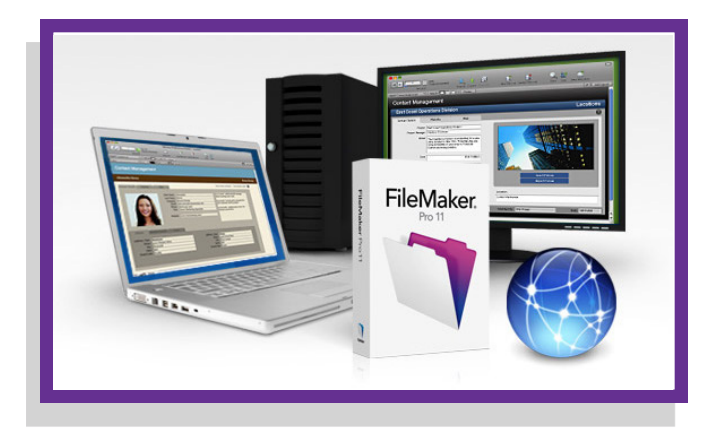

# **CHRIS News** Reporter Find Tips

### **Bijan Boustani**

With the release of the upgraded version of CHRIS, creating reports will be considerably easier. Creating accurate reports, however, will still require performing accurate finds. The find conducted prior to creating a report results in a subset of records upon which the report will be based. Incorrect finds lead to inaccurate reports. Following are several tips to keep in mind when creating reports:

- Be specific when performing finds. Given the number of records in the statewide database, it is beneficial to be specific when performing finds. Enter date ranges, ID numbers, database numbers, or special terms to narrow the find criteria and return the data desired.
- Limit the use of excessive search criteria. The **Reports Find** screen allows users to enter search criteria in up to six separate find sections. However, using numerous search criteria in a single report can cause inaccurate results. If you need to perform complicated finds to develop your report, contact the Help Desk for assistance.
- Take advantage of shortcuts for entering find criteria. *Table 1*  lists several examples of how to simplify your find criteria.
- Use the correct find operators when performing finds. The "..." operator is commonly used to indicate a date range, but there are many other find operators available *(see Table 2)*.

### **Table 1: Find Shortcut Examples**

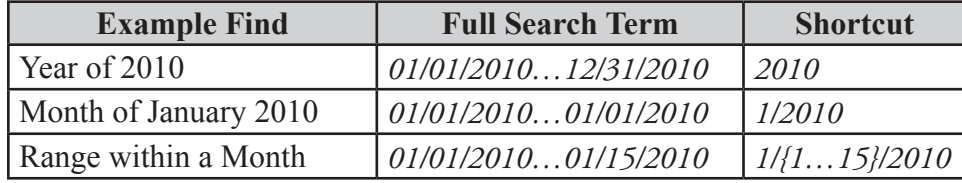

### **Table 2: Find Operator Examples**

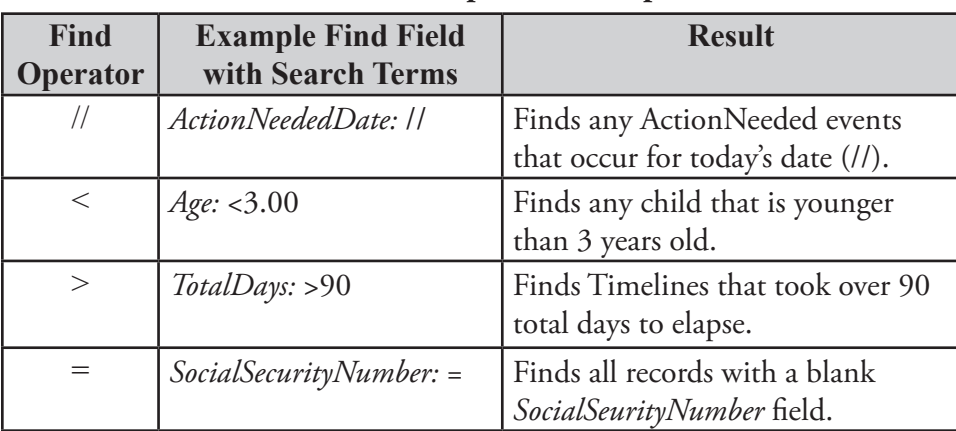

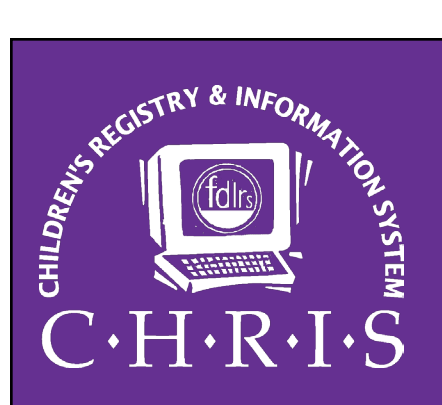

This newsletter was developed by the University of Miami, Department of Psychology, through the Children's Registry and Information System (CHRIS), a special project funded by the State of Florida, Department of Education, Bureau of Exceptional Education and Student Services (BEESS), through federal assistance under the Individuals with Disabilities Education Act (IDEA), Part B. The CHRIS Comments newsletter provides updates and information for the users of the CHRIS Registry.

Authorization for reproduction is hereby granted to the State System of Public Education consistent with section 1006.39(2), Florida Statutes. No authorization is granted for distribution or reproduction outside the State System of Public Education without prior approval in writing.

Copyright © 2010 State of Florida

Principal Investigator & Project Director *Christine F. Delgado, Ph.D.* cdelgado@umiami.edu

Project Manager *Olga Camacho* olga@miami.edu

CHRIS Help Desk *Cory Beermann, Technical Support* cory@miami.edu

*Bijan Boustani, Technical Support/Publications* bijan@miami.edu

CHRIS Comments Newsletter Schedule for 2010 February, May, August, November

CHRIS Project University of Miami Department of Psychology 5665 Ponce de Leon Blvd. Flipse Building Coral Gables, Florida 33146-0721

E-mail: chris.um@miami.edu Website: www.chris.miami.edu Phone: (800) 231-5747 (305) 284-5514 Fax: (305) 284-6992

# CHRIS Highlights the Reports Find Screen **CHRIS HELP**

**Olga Camacho**

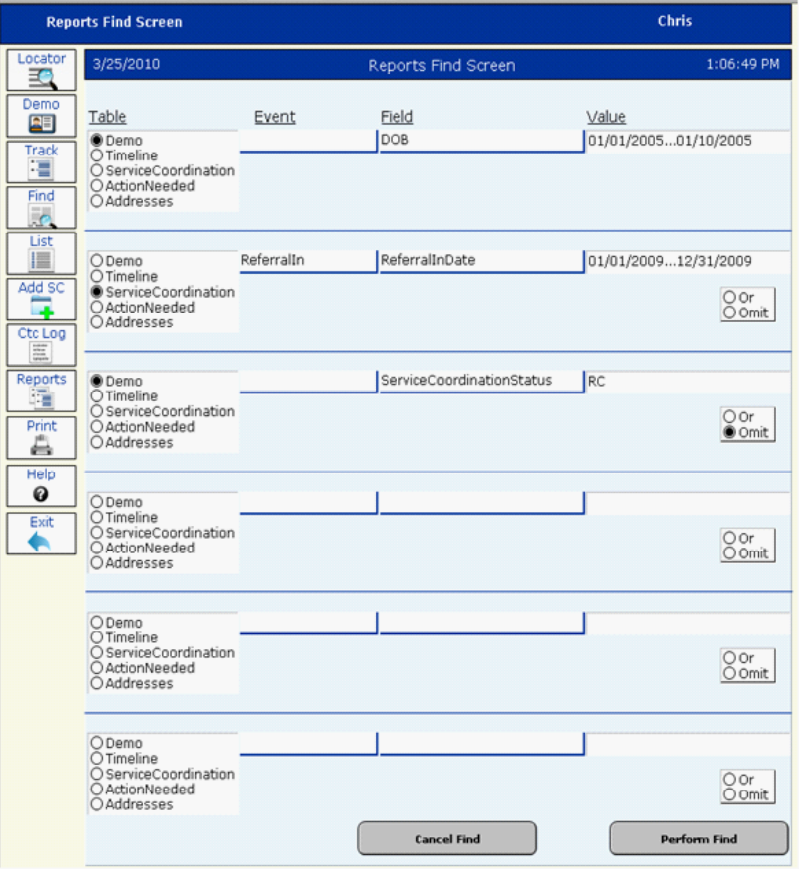

The **Reports Find** screen serves as the starting point for creating a report. This single screen allows users to perform the find that will result in the data needed to create the report. Users no longer have to answer questions or scroll through many fields before performing report finds. Simply follow the steps below and click the PERFORM FIND button.

*Table* – Select the table needed to enter the find criteria. If demographic information is part of the find, select Demo in the first section of the **Reports Find** screen.

*Event* – Select the appropriate event from the drop-down list. If the Timeline or Service Coordination

### **Figure 1: Reports Find Screen**

table is selected, this field will automatically display a list of only those events pertaining to the specific table selected. If the Demo, Action Needed, or Addresses table is chosen, this field is bypassed.

*Field* – Select the appropriate field from the drop-down list. Once a table and, if necessary, an event is chosen, this field will automatically display a list of only those fields pertaining to the specific table and event selected.

*Value* – Enter the specific find criteria for the field selected in the *Value*  field.

*Or / Omit* – All finds will be "And" finds unless otherwise specified by

checking the "Or" or "Omit" option. Select the "Or" option to include records with the specified criteria regardless of the other criteria specified ("Or" replaces the ADD FIND RE-QUEST button, which was available in prior versions of CHRIS). Select the "Omit" option to exclude records with the specified criteria. The omitted values should be entered in the last section of your find criteria.

As an example, the figure displays find criteria that will select active children born between January 1st and January 10th, 2005, with a *ReferralInDate* in the year 2009 and a *ServiceCoordinationStatus* of Referral Closed (RC).

# Statewide CHRIS Upgrade Training

#### **Cory Beermann**

An updated version of CHRIS will be here soon! The CHRIS program will be upgraded during Memorial Day weekend.

Modifications to the program only affect reporting. The data entry portion of CHRIS will remain unchanged.

To prepare for the upgrade, the Help Desk has been conducting Web-based training sessions with CHRIS users at every FDLRS site throughout the state. Training sessions will be completed by the end of May, in time for the upgrade.

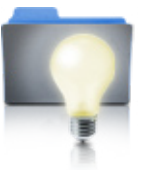

Contact your data facilitator for more details regarding the training date for your site.

If you would like additional training or have questions about the upgrade, contact the Help Desk at (800) 231-5747.

# **ANNOUNCEMENTS**

## **Do you want to be on the CHRIS mailing list?**

If you are interested in receiving the CHRIS Comments Newsletter via e-mail or know someone who wants to be added to our mailing list, send us an e-mail at chris.um@miami.edu. Newsletters are distributed in Adobe Portable Document Format (PDF) files and can be downloaded and saved on your local computer. If you cannot open PDF files, go to www. adobe.com and download a copy of the free Adobe Reader today!

# **CHRIS Training**

To register for any CHRIS training session, send an e-mail to Cory Beermann at cory@miami.edu or visit the Training Web page at www.chris.miami.edu/training.htm.

## **Inform Your Colleagues**

Have you read an article that would be of interest to the Child Find community? If so, send the citation information for the article to chris.um@miami.edu. We will highlight articles in future editions of the newsletter.

### **Hurricane Season**

Another season marked by lightning, tropical storms, and hurricanes may be approaching. All CHRIS users should take the necessary precautions to protect their computer systems. Remember to back up your hard drive, secure your documents, and protect your equipment against any possible hazards.